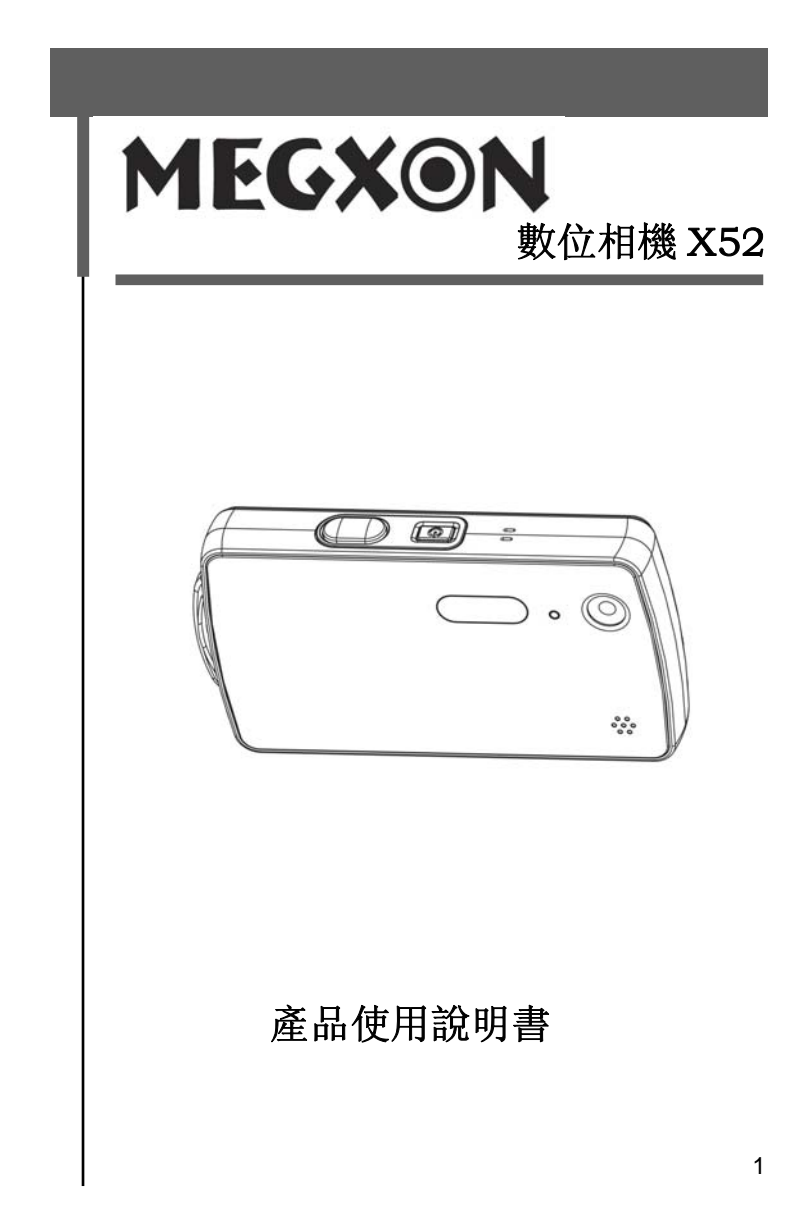

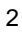

## 目錄

十分感謝您對本公司產品的厚愛, 使用前請仔細閱讀本使用說明書, 以保證 您能享受到本相機的各項功能, 並保證本相機長期穩定正常的工作, 同時請 妥善保存本使用說明書, 以備在使用本相機過程中隨時查用。

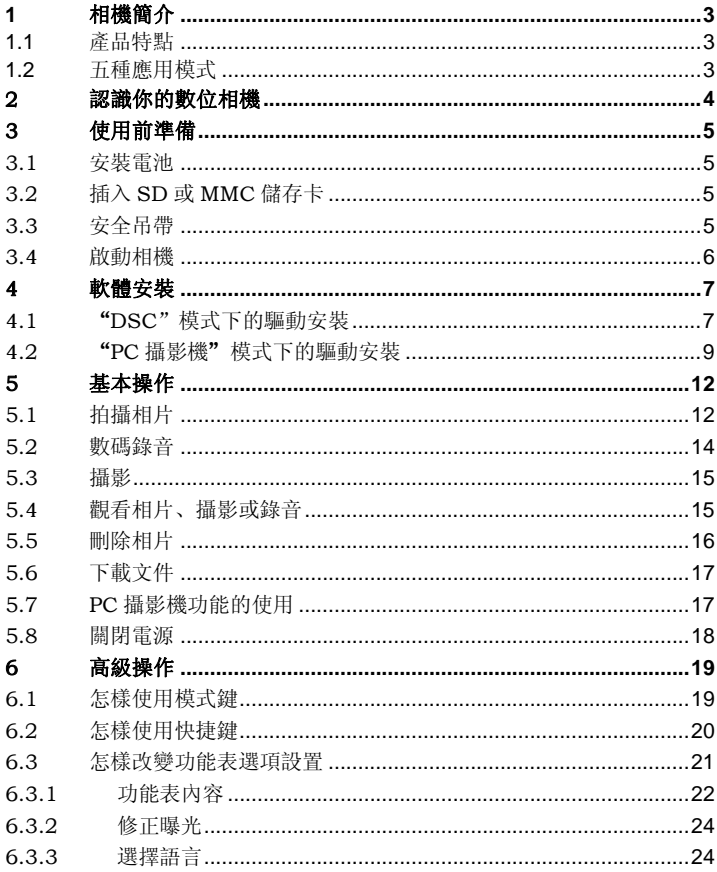

 $\overline{1}$ 

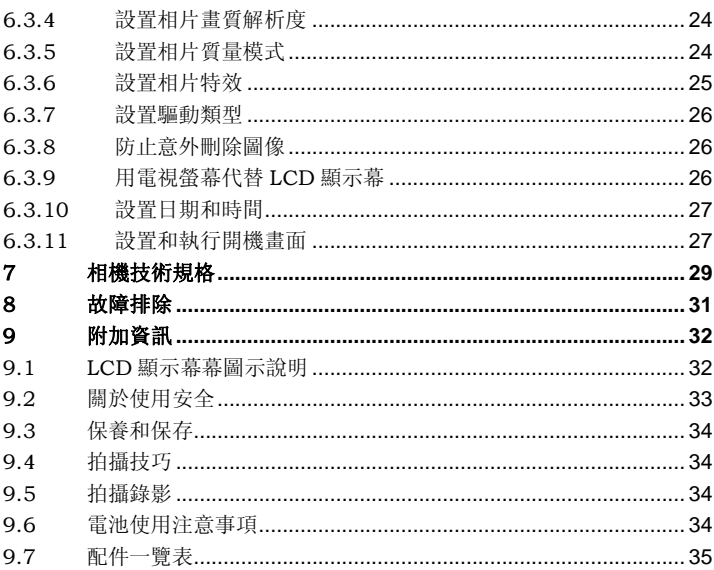

# **1** 相機簡介

您選擇和購買的相機是結合數位相機、高品質數位攝影機、數位錄音機、 Webcam 於一體的數位影像設備,將給您無限的數位影像新體驗。使用此數 位相機你可以拍攝和播放數位相片、錄影,還可以將其用於家庭娛樂、相片 識別、安全監控等。

- 1.1 產品特點
- •内建和擴充記憶體
- •内建高靈敏度,廣角閃光燈,强制閃光、禁止閃光、自動閃光三種可選模式
- •彩色 TFT 液晶顯示屏,有利於取景拍照和相機操作使用
- •三種可選的拍照方式 :單張拍攝、自動拍攝、連續拍攝
- •支援 TV 輸出功能,同時支援制式選擇
- •内建超清晰數位錄音機功能
- •操作簡單,設計新穎的功能模式
- •可將所拍照片設置成個性化開機畫面,增强操作娛樂性
- •支援相片特效處理模式,增加黑白照片及復古照片特殊效果處理
- •小型 USB 接口, 進行高速圖像數據傳輸
- •自動關閉電源省電功能,延長電池待機時間

#### 1.2 五種應用模式

- •拍照模式--用於數位相片的拍攝
- •攝像模式--用於拍攝高畫質的有聲錄影
- •錄音模式--用於進行高清晰數位錄音
- •播放模式--播放相片、錄影或數位錄音
- •設置模式--用於設置相機工作參數

2 認識你的數位相機

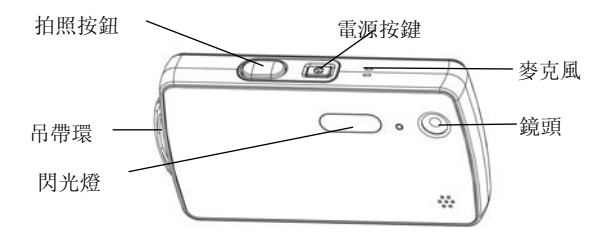

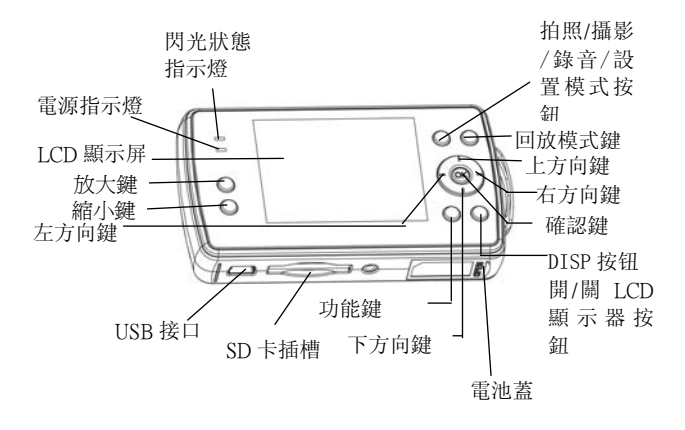

# 3 使用前準備

3.1 安裝電池 請參照下麵的程式 向■▶方向移動電池蓋 打開電池蓋 將電池放入,關閉電池蓋

請用蓋子壓緊電池並將電池蓋關閉,請注意電池正負極方向。

# 3.2 插入 SD 或 MMC 儲存卡

若您需要使用延伸記憶體卡以加大相機的儲存容量,本相機建議使用 SD 卡, 同時也支持 MMC 卡,插入卡前請確定電源開關已關閉。按下圖所示插入 SD 卡(\*你所拍到的圖片將被存到 SD 卡裏。) 向正確插入 SD/MMC 卡

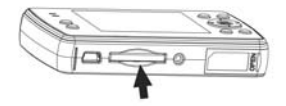

3.3 安全吊帶

•將吊帶的細短吊繩穿過相機右側(如圖 1 所示)的吊帶吊環。

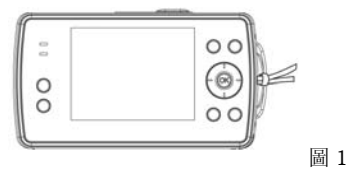

•將吊帶的另一端穿過已穿出來的吊帶圈,並將其拉緊。

警告

安上吊帶使用相機時,請注意勿使吊帶纏繞脖子。特別不要掛在幼兒和兒童 的脖子上,以免發生危險。

•拿住吊帶使用相機垂吊著攜帶時,請注意不要使其碰撞他物。

•在安裝吊帶時,可能不慎將相機掉地,以生故障。因此,在安裝吊帶時,請 將相機置於穩定的地方後再進行。

# 3.4 啟動相機

\*開機按鈕設計為防止誤觸開關設計,請使用指尖按取開關使用,按電源按鈕 1-2 秒後鬆手,則啟動系統完成,若系統未正常開啟,請檢查電池的電量和 正負極方向。

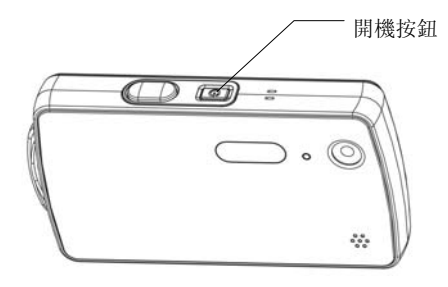

# 4 軟體安裝

支援的作業系統:

Windows 98 (包括第二版)

Windows Me

Windows 2000

Windows XP

Windows Vista

已安裝 Microsoft Windows 98、Windows 98 SE 、Windows 2000 Professional、Windows Me、Windows XP、Windows Vista 的系統。

驅動程式安裝:

在不同的 Windows 作業系統下,數碼相機驅動程式的安裝過程可能不完全 一致,但基本上大同小異。您只要根據具體提示指定相機驅動程式在軟體光 碟中的位置即可。

本相機具備"PC 攝影機"和"DSC"兩種 USB 驅動模式,初始系統設定為 "DSC"模式,連接電腦,相機會進入 MSDC 模式。下面分別介紹兩種模 式下的驅動安裝:

# 4.1 "DSC"模式下的驅動安裝

注意:

當相機處於"DSC"模式下時,Windows Me,Windows 2000 及 Windows XP. Windows Vista 作業系統將自動識別出本相機, 不必安裝驅動程式, 因 此 Windows 98 操作系統將會出現如下的畫面以供參考安裝過程。

1 、確認相機的驅動類型為 "DSC",用 USB 線將電腦與相 機正確連接,電腦將出現如下圖所 示找到新設備的提示:

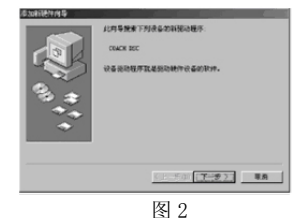

7

2、選擇"下一步",出現如下對話 方塊:

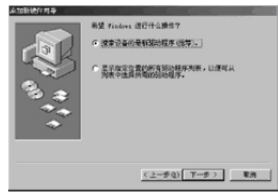

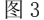

3、選擇"搜尋設備的最新驅動程 式"並點"下一步",出現對話方 塊:

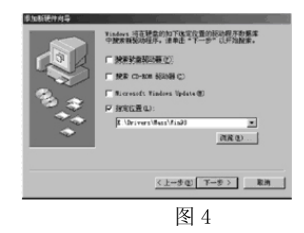

該對話方塊需要指定相機驅動程式 所在的位置,此時您需要將相機軟 體驅動程式光碟插入電腦的光碟磁 碟機中並選擇"指定位置",然後 選擇"流覽"找到相機驅動程式所 在的位置。如 F:\Driver\Mass (F:\為光碟驅動序號),並點擊 "下一步",出現以下視窗:

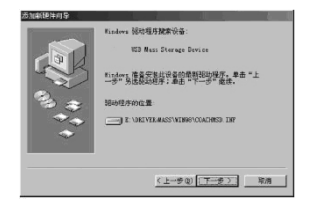

图 5

4、作業系統給出了驅動程式的位

 置,點擊"下一步",進行驅動 程

式安裝,結束後出現以下視窗:

æ  $(1 - 0.1)$  [ 完成 ] | 取消

图 6

5、點擊"完成",系統將完成數碼相機驅動程式的安裝。

6、另外,在安裝過程中,系統可能 會提示您插入 Windows98 安 裝

光碟,如下圖所示:

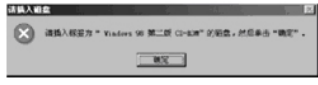

图 7

 按要求插入 Windows98 安裝 光 碟,或找到 Windows98 程式所

備份的位置, 點擊"確定"即 可, 系統將繼續完成數碼相機驅動

程式的安裝。

# 4.2 "PC 攝影機"模式下的驅動安裝

1、 確認相機的驅動類型設為"Web Cam"模式。用 USB 線將相機與 電腦正確連接,系統將自動找到新硬體,然後根據提示完成後繼續 安裝。

- 2、 當相機處於"Web Cam"模式時,我們所支援的作業系統均需要安 裝相應的驅動,具體方法與"DSC"模式下的驅動安裝方法基本一 致。
- 3、 在 Win2000 系統下的安裝過 程中,系統可能會出現數位簽 名消息,如下圖所示,點"是" 即可。直到安裝完畢。

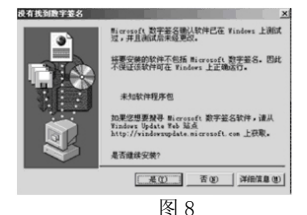

4、 在 WinXP 系統下的驅動安裝 過程中,系統提示找到新硬 體,如下圖,選擇"自動安裝 軟體(推薦)":

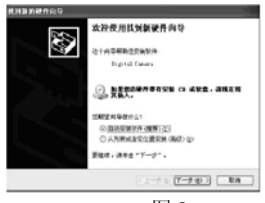

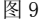

有時也會出現軟體相容性驗證之訊 息,如下圖所示,點"仍然繼續" 即可。直到安裝完畢。

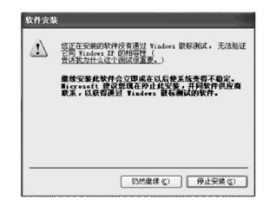

5、 WinMe,WinVista 下,安裝類似。

图 10

注意

本相機具備兩種可以選擇的 USB 驅動程式。一種是 Web Cam,用來進行電 腦視訊。另外一種是 DSC,在這種驅動下,作業系統將內建記憶體或延伸記 憶體看作一個隨身碟,這時你可以像在硬碟上操作 一樣,對記憶體進行操 作。比如複製、剪貼、刪除及下載相機中的相片、電影及錄音等。

相機驅動程式在光碟中的位置如下所示:

(假設"F: \"為光碟所在位置)

F:\Driver\ mass:

Windows 98 系統下 "DSC"模式驅動程式。

F: \Driver\PC\_CAM\Win98\_2K:

Windows 98 及 Windows 2000 系統下"Web Cam"模式驅動程式。

F: \Driver\PC\_CAM\Win Me\_XP\_Vista\_32:

Windows Me. Windows XP  $\cancel{k}$  Windows Vista 32 系統下 "Web Cam" 模式驅動程式。

F: \Driver\PC\_CAM\Win Me\_XP\_Vista\_64:

Windows XP 及 Windows Vista 64 系統下 "PC 攝影機"模式驅動程式。 關於相片的下載,我們不建議在 PC 攝影機驅動模式下進行,請用戶直接通 過 DSC 模式下載。

在安裝驅動之前請確認相機處於相應的驅動類型,具體操作辦法為:通過  $0/4$ 

鍵入設置功能模式,並在"USB"選項中完成驅動類型設置。

# 5 基本操作

5.1 拍攝相片

所拍的照片將以 JPEG 格式保存。拍照前請正確啟動相機。

•將相機設到[拍照模式]

相機啟動後,系統將自動進入拍照模式, 在其他模式 下, 按下 ९ SET 按鍵, 當 LCD 顯示幕左上角出現指示圖示" <sup>●</sup> 槽, 即選定了拍照模式。 •通過 LCD 顯示幕取景

按下快門就完成了照片的拍攝,同時會有聲音提示。

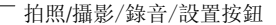

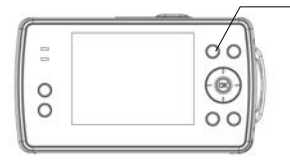

1、 在拍照模式下您將看到如下圖所示取景畫面, 當相機的"狀態圖示"屬 性被設為"顯示"時,您到 LCD 中看到的取景畫面上將浮現各狀態提 示圖示, 便於您進行參數設置。

(各圖示具體指示內容請查閱說明書"LCD 顯示幕圖示說明"。)

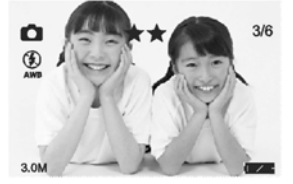

2、 在拍照模式下,按"MENU"鍵,可以實現功能表項功能,分別對拍照 模式、閃光燈、解析度、相片品質、相片特效、白平衡、曝光補償等屬 性進行設置, 在"拍照模式"選項中可以選定三種拍照模式:

單張拍攝(指示圖示為: △) 連續拍攝 (指示圖示為. ■) 自動拍攝(指示圖示為: 3)

3、 單張拍攝是指完全按下一次快門只拍攝一張照片;連續拍攝是指按一次 快門則可以連續拍三張照片;自動拍攝則可以實現 10 秒鐘定時自動拍 照。

注意 : 1200 萬像素將不支援連拍功能。

•使用變焦拍照

通過按" [4] / 画" 鍵可以進行數碼變焦; 按" [4]" 鍵景物拉近, 按" 画" 鍵景物推遠。

•使用閃光燈拍照

在拍照模式下,可以按右方向鍵"▶",對"閃光燈"屬性進行行設置,。 當閃光燈充電時,相機螢幕自動關閉,充電完畢後螢幕自動點亮。關於閃光 燈本機提供三個設定值:強制閃光、自動閃光、禁止閃光。如果將閃光燈的 模式設為[自動閃光],當您在黑暗的環境中拍照時,若內置的閃光燈已打開, 本機將自動閃光; 在[強制閃光]模式下, 您每拍一張照片都會使用閃光燈; 在 [禁止閃光]模式下,在您的拍照過程中,閃光燈都不會使用。

注意

原廠設定的拍照模式為單張拍攝。

為了省電,在您的拍攝間隙,您可以手動按下"DISP"鍵來開關閉 LCD 顯 示幕。

閃光燈功能是針對單張拍攝和自動拍攝而言的,在連續拍攝和拍攝電影時, 閃光燈是不工作的,相機連接電腦後,閃光燈也是禁止工作的。

# 5.2 數碼錄音

 $0/8$ •按下 \SET 按鍵, LCD 屏上出現指示圖示" → " 時, 即選定了錄音模式。 •在開始錄音前,可以看到如下提示資訊:

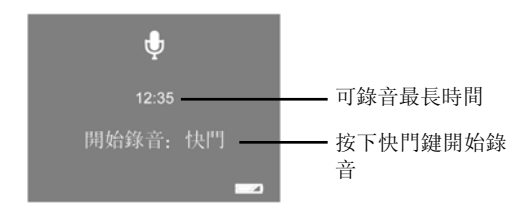

按下快門鍵,可以看到如下提示資訊:

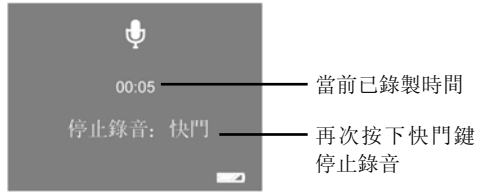

- •錄製的聲音為 WAV 格式,且錄音時間只與儲存空間大小有關。
- •在錄製過程中,為了節省電池電量,可以手動按下"DISP"鍵來關閉 LCD 顯示幕。

# 5.3 攝影

所拍得的視頻將以 AVI 格式保存: 攝影前正確的動相機。

•選擇攝像模式

 $0/48$ 

按下 \SET 按鍵,LCD 顯示幕左上角出現指示圖示"學",即選定了攝 影模式。完全按下快門就開始攝像,再次按下快門則停止攝像。

•攝影過程中,LCD 顯示幕上將出現如下圖所示提示資訊:

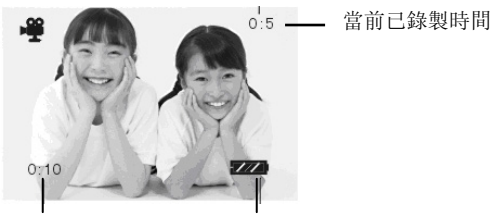

可以攝影的最長 時間 電池電量指示

5.4 觀看相片、攝影或錄音

●按下"■"鍵可進入[播放模式],最新拍到的一張相片、攝影或錄音將被 顯示,同時 LCD 顯示幕左上角將顯示指示圖示"▶"。

•在播放模式下,可通過以下按鍵對相片、錄音或錄影檔進行流覽:

顯示上一張相片或錄音、錄影檔

•顯示下一張相片或錄音、錄影檔

" OK"進入或退出略縮圖顯示模式

" "按快門鍵開始播放此段攝影或錄音,再次按下快門則停止播放。 •播放模式下各狀態圖示的具體指示內容請查閱本說明書"LCD 顯示幕圖示 說明"。

•縮略圖播放模式操作

 在相片、攝影或錄音播放過程中,你可以通過按"OK"鍵進入縮略圖模式。 在該模式下 LCD 可以同時顯示多張縮略圖,每張縮略圖指示的可能是單張 照片, 也可能是您拍攝的一段攝影或錄音。此時你可以通過"◆"鍵快速

的完成選取, 選中後按"OK"進入該相片或錄影、錄音的播放模式。

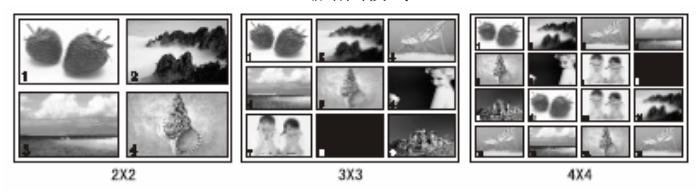

縮略圖模式

注意

相機提供三種可選縮略圖顯示模式:2×2,3×3,4×4。即支援滿屏同時顯 示 4 張、9 張以及 16 張縮略圖。

# 5.5 刪除相片

不想要的相片能夠被刪除。依你所需,可以刪除一張或者所有相片,但相片 的刪除必須是在播放的模式下進行。

#### •單張刪除

 用來刪除不需要的一張相片。首先 在播放模式下選中想要刪除的相 片, 然後按下"MENU"鍵, 在出現的 功能表功能項中選擇[相片刪除]項, 再選 [當前]進行刪除。

•刪除全部圖像

 用來刪除所有相片。按下"MENU" 鍵,在出現的功能項中選擇[相片刪 除]項,然後再選[全部]進行刪除。

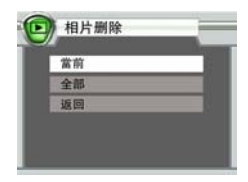

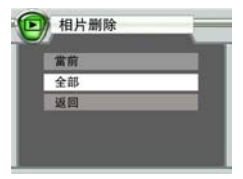

•格式化

 $D / n$ 按下《SET鍵, 當 LCD 顯示幕 上顯示右圖畫面時,即進入設置模 式。選定其中的[格式化磁盤]項,再按 下"OK"鍵, 選擇"確定"即可開始格式 化內建記憶體 \ 記憶卡。此時 LCD 顯示幕 上將會顯示"格式化中"的提示語句,格式化 完畢後將自動返回到設置畫面。

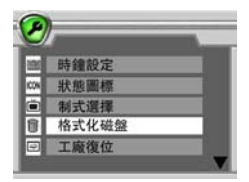

注意 :

- 1、 為防止意外刪除檔,本相機提供加鎖功能,已加鎖的檔不會被刪除, 但可以被格式化。關於檔的鎖定保護及解鎖參見本書"防止意外刪除 圖像"一節。上述方法不但可以刪除相片,同樣可以刪除一段錄影或錄 音。同時, 在使用"刪除全部"或"格式化"操作時, 機器中的錄影或 錄音檔也將被刪除。
- 2、 當相機的"狀態圖示"屬性被設為"顯示"時,您到 LCD 中看到的取 景畫面上將浮現各狀態提示圖示, (各圖示具體指示內容請查閱說明出 "LCD 顯示幕圖示說明"。)

# 5.6 下載文件

•本數碼相機支持 USB 供電。

 當數碼相機電池電量耗盡或未安裝電池時,本相機也可以通過 USB 線連接 PC 直接下載檔,同時也支援 Webcam 功能。

•相機內的檔可以通過 USB 下載到電腦中,本相機支援隨身碟形式進行下載。 當你將相機的驅動類型設為"DSC"模式,並通過 USB 線將相機與電腦連 接,在正確安裝了驅動程式的前提下,相機的儲存設備將被作業系統認為一 個可以移動的硬碟,這樣您就可以通過複製/移動的方式完成相片的下載。

# 5.7 PC 攝影機功能的使用

當數碼相機的驅動類型設置為"PC 攝影機"模式,並通過 USB 線將相機與 電腦正確連接,你將可以使用 Webcam 功能,進行行視訊、網路視訊會議等, 帶給您無盡的數碼影像新體驗。

5.8 關閉電源

當你用完相機之後,長按電源按鈕,直到 LCD 的圖像消失,系統就完成了關 機工作。

注意:

- •當用戶在大約 1 分鐘左右的時間內沒有操作相機時,為了防止電池浪費, 系統會自動關機,用戶下一次使用時必須進行手動關機開機。
- •在 USB 和錄音模式下,系統不支援自動關機。

# 6 高級操作

## 6.1 怎樣使用模式鍵

相機有五種操作模式,開機後如果沒有連接電腦,相機自動進入拍照模式。 通過模式鍵可以選擇相機當前工作模式,使用相機前請按照下面的提示使用 你的模式鍵。

 $0/4$ 當相機處於拍照模式時, 按 、ser 鍵進入攝影模式。  $0/48$ 當相機處於攝影模式時, 按 SET 鍵進入錄音模式。  $0/48$ 當相機處於錄音模式時,按 << 確可鍵進入設置模式。  $0/8$ **當相機處於設置或重播模式時,按 \ser** 鍵進入拍照模式。 按■ 鍵直接進入重播模式。

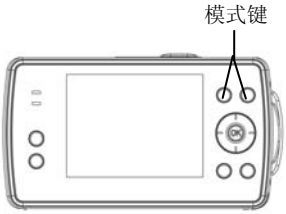

 $\lceil \cdot \rceil$ 當相機驅動類型為 DSC 模式並且連接電腦時,相機會自動進入

MSDC 模式,LCD 屏顯示右圖畫 面。該模式即是相機的 DSC 模 式。在該模式下除了功能表按鍵 外,別的按鍵都是無效的,可以通 過功能表按鍵彈出 USB 選擇功能 表然後通過上下鍵選擇 PC 攝影機 驅動類型並按 OK 鍵確認即可進入 拍照模式。如果此時選擇 DSC 模 式,會再次進入 MSDC 模式。選

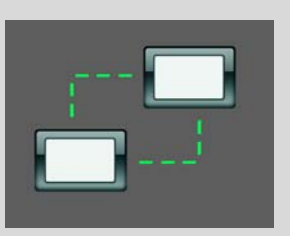

擇過程連機是斷開的。如果想從其他模式進入 MSDC 模式,可以通 過設置模式的 USB 功能表項選擇 DSC 模式即可。

#### 6.2 怎樣使用快捷鍵

•快速選擇拍照模式

在拍照狀態下,連續按下相機的左方向鍵"◀"可迴圈切換 ■ [單張拍 攝]、  $\Box$  [連續拍攝]以及 ◆ [自動拍攝]模式。同時狀態提示圖示也將即時 顯示在相機 LCD 顯示幕的左上角。

•快速選擇解析度

 在拍照狀態下,連續按下相機的確認鍵"OK",可迴圈切換各照片的解析 度,同時當前解析度將顯示 在 LCD 屏左下角。

•快速選擇閃光燈屬性

在單張拍攝和自動拍攝模式下,連續按下相機閃光燈快捷鍵"▶",可迴圈 切換  $\mathbf{z}_A$  [自動閃光]、  $\mathbf{z}_B$  [強制閃光]、  $\mathbf{y}_B$  [禁止閃光]等閃光屬性, 同時其 狀態提示圖示也將即時顯示在相機 LCD 屏左上角。

# 6.3 怎樣改變功能表選項設置

本相機提供拍照模式功能表,播放模式功能表以及設置模式功能表。進入各 功能表畫面後,可以通過上、下、OK 鍵完成功能項的選取和執行。(被選取 的功能項將以亮度提示)

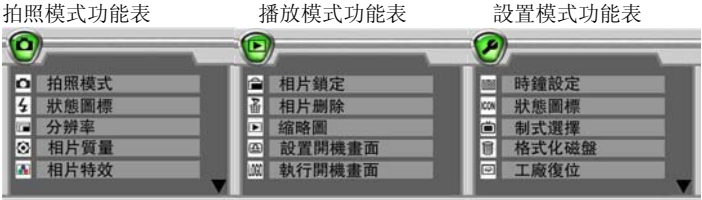

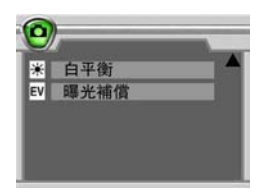

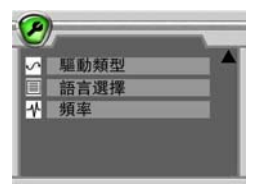

### 攝影模式功能表

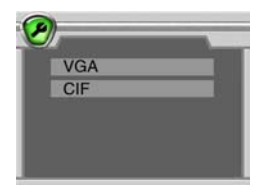

# 6.3.1 功能表內容

不同工作模式下,功能表的內容不同,具體架構如下:

(針對不同型號相機,功能內容可能存在差異,詳情請參見"相機技術規 格")

| 功能項  | 設置模式             | 描<br>述               |
|------|------------------|----------------------|
| 拍照模式 | 單張拍攝             | 每次拍取單張照片             |
|      | 連續拍攝             | 每次拍取三張照片             |
|      | 自動拍攝             | 10 秒自動拍攝照片           |
| 閃光燈  | 自動閃光             | 設置閃光燈模式。詳細說明請看       |
|      | 強制閃光             | "使用閃光燈拍照"            |
|      | 禁止閃光             |                      |
| 解析度  | 4000x3000        | 1200 萬畫素             |
|      | 2560x1920        | 500 萬畫素              |
|      | 2304x1728        | 400 萬畫素              |
|      | 2048x1536        | 300 萬畫素              |
|      | 1600x1200        | 200 萬畫素              |
|      | $800\times600$   | 50 萬畫素               |
| 相片品質 | 精緻               | 高畫質                  |
|      | 精良               | 標準                   |
|      | 經濟               | 經濟型                  |
| 相片特效 | 標準               | 以常規方式顯示相片效果          |
|      | 黑白拍照             | 以黑白照片方式顯示相片效果        |
|      | 復古               | 以茶色調顯示懷舊照片效果         |
| 白平衡  | 自動               | 自動調整白平衡參數            |
|      | 晴天               | 設置為晴天下白平衡參數          |
|      | 白熾燈              | 設置為白熾燈下白平衡參數         |
|      | 日光燈              | 設置為日光燈下白平衡參數         |
|      | 陰天               | 設置為陰天時白平衡參數          |
| 曝光補償 | -2.0 EV 到+2.0 EV | ±2EV 曝光補償 / 0.5EV 可調 |

拍照模式

播放模式

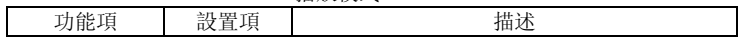

| 相片鎖定   | 加鎖當前                   | 鎖定當前選擇的檔,<br>防止誤刪除      |
|--------|------------------------|-------------------------|
|        | 解鎖當前                   | 解鎖當前選擇的檔, 取消保護          |
|        | 加鎖全部                   | 鎖定全部檔, 防止誤刪除            |
|        | 解鎖全部                   | 鎖定全部檔, 取消保護             |
| 相片刪除   | 當前                     | 刪除當前檔                   |
|        | 全部                     | 刪除全部檔                   |
| 縮略圖    | $2\times2$             | 同時顯示四張相片、<br>錄音或錄影檔的縮略圖 |
|        | $3 \times 3$           | 同時顯示九張相片、錄音或錄影檔的縮略圖     |
|        | $4 \times 4$           | 同時顯示十六張相片、錄音或錄影檔的縮略圖    |
| 設置開機畫面 | 將當前照片設定為開機畫面模式, 以備隨時調用 |                         |
| 執行開機畫面 | 允許                     | 使用用户設置的照片作為開機畫面         |
|        | 禁止                     | 使用相機自設開機畫面              |

設置模式

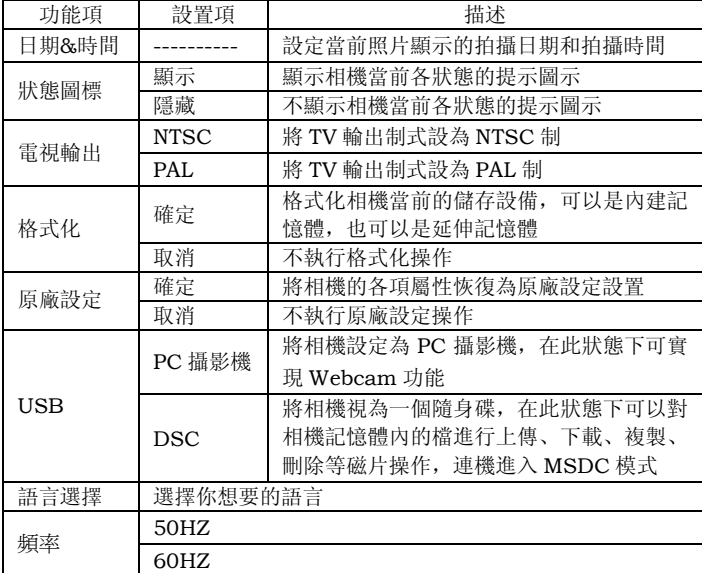

# 6.3.2 修正曝光

•在拍照模式下,按下[MENU]鍵

•從出現的功能中選擇[曝光補償]項,並按"OK"鍵進入曝光值列表。

•通過"上/下"鍵,選擇你所需的曝光值,按"OK"鍵確認。根據背景光線 來設置曝光值,你可選擇的曝光補償值可以從-2.0EV 到 +2.0EV,共分八級 可調。

注意 :

這是一種非常有用的功能,調整這個亮度值,你可以在多種光線下拍攝到曝 光適度的照片,較暗的光線下向正方向調整,較亮的光線下向負方向調整。 如果在逆光環境下,拍攝照片較暗的時候可以向正方向調整,以消除逆光。 另外,當目標物體特別亮或特別暗或你正在使用閃光燈的時候,曝光度的調 整效果不明顯,一般不建議使用。

#### 6.3.3 選擇語言

#### $0/8$

通過 SET 按鍵進入[設置模式]。

•從出現的功能中選擇[語言]選項,並按"OK"鍵進入語種選項。

•選擇你想要的語言項。

#### 6.3.4 設置相片畫質解析度

相機自動設定的畫質是 500 萬畫素

•在拍照模式下,按[MENU]鍵

•從顯示出功能列中, 使用"上/下"鍵來選擇[解析度]項, 按"OK"鍵進 入選擇你所需要的圖像大小。

 •相機提供 1200 萬畫素、500 萬畫素、400 萬畫素、300 萬畫素、200 萬畫素、50 萬畫素等六種畫質供用戶選擇。其中 1200 萬畫素將不支援連拍 功能。

### 6.3.5 設置相片質量模式

相機自動設定的相片質量模式為[精良型模式]

•在拍照模式下,按[MENU]鍵

•從顯示出功能列中使用"上/下"鍵來選中[相片質量]項,按"OK"鍵進入

品質選項,選擇你所需的圖像質量模式。

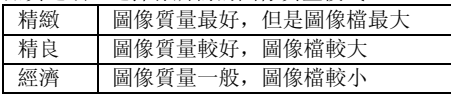

6.3.6 設置相片特效

相機自動設定的相片特效為[標準模式]

 $0/8$ 

•通過 SET 鍵, 選擇[拍照模式]

•再按下"MENU"按鈕進入功能項,使用"上/下"鍵選擇[相片特效]項,再 按"OK"鍵進入相片模式選項選擇你所需的圖像模式。

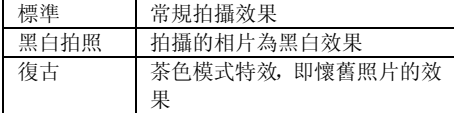

注意

復古 — 茶色/琥珀色/棕色。也是單色印刷的顏色。在該印刷中灰色的普通 色調呈現出各個色調的棕色。原來是由於歲月流逝的氧化作用對照片產生的 效果,可以使用茶色調色劑的化學方法來仿真這個色調。而"茶色模式"是 數碼相提供的一種特殊效果,可以將拍攝的畫面灰度轉換成茶色調,以便獲 得"懷舊照片"感覺的圖像。

6.3.7 設置驅動類型

相機的自動設定驅動類型為[DSC]

如果相機是處於 DSC 模式下

•按下功能表按鍵彈出 USB 選擇介面

•到出現的功能項中, 使用"上/下"鍵來選擇所需的驅動類型, 按"OK"鍵 確認即可。

如果相機不是處於 DSC 模式下

 $0.8$ 

•通過、SET按鍵選擇[設置模式]

•到出現的功能項中, 使用"上/下"鍵來選擇[USB]項, 按"OK"鍵進入 USB 選項選擇你所需的驅動類型。

•本機提供[DSC]和[PC 攝影機]兩種驅動類型。

注意:

 如果驅動類型設為 DSC,連接電腦後相機進入 MSDC 模式,此時可以 進行檔傳輸操作。如果是 PC 攝影機模式, 連接雷腦後相機仍處於常前模式 狀態不變,此時可以進行視頻操作。

6.3.8 防止意外刪除圖像

為了防止用戶意外刪除照片,相機提供照片加鎖功能

•按下  $\Box$  ] 键進入[播放模式], 選中要保護的相片, 再按"MENU"鍵顯示功 能頂, 選擇[相片銷定]項, 谁入選頂。

•選項列表中提供[加鎖當前]、[解鎖當前]、[加鎖全部]、[解鎖全部]四項操作, 用戶可以根據需要執行相應功能。

●設置保護(加鎖): 所顯示的圖像受到保護, 圖像的左上角顯示鎖定 ■。 •撤銷保護 (解銷), 在第二步中選擇並執行[解銷]即可?

注意 :被加鎖的相片不能被刪除,但可以被格式化。

### 6.3.9 用電視螢幕代替 LCD 顯示幕

用相機附件中提供的連接線將電視上的視頻端子與相機的 TV 埠相連。如果 你的相機和電視機是打開狀態,則相機會自動檢測到 TV, 然後自動關閉 LCD, 切換到 TV 視頻狀態。

注意 :

在電視螢幕播放靜態圖像時,圖像周圍可能會顯示黑斑。

### 6.3.10 設置日期和時間

本數碼相機可記錄所拍攝照片的日期和時間,使用戶在播放期間能夠顯示它 們。因此,在使用前可對日期和時間進行設置。

設置方法:

進入[設置]模式, 選擇[時鐘設定]按 OK 鍵確認, [時鐘設定]功能出現:

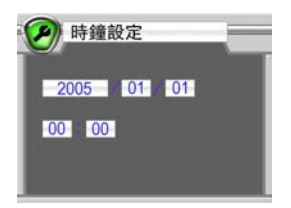

•操作左方鍵、右方鍵改變功能設置項,選中的專案將以亮度顯示。

•操作上方鍵、下方鍵改變設設置項數值。

•按 OK 鍵確認, 返回主功能。

注意

•本相機所記錄的日期和時間,只在重播時顯示,不支援列印輸出。

•在正常情況下,當更換電池時,一個內建電池將保留日期和時間設置;但有 時設置也會遺失。(當備用電池電量低或電量耗盡時。)

### 6.3.11 設置和執行開機畫面

"開機畫面"就是相機每次開機時,LCD 顯示幕中出現的畫面。用戶可以設 定個性化的開機畫面,是本相機提供的一個特色功能,即用戶可以通過設置 將自己滿意的相片定為相機開機時出現的畫面。 具體步驟如下:

- •在重播模式下選定您所要設置的照片後,按[MENU]鍵進入重播模式功能。
- •在重播模式功能表中, 利用方向鍵及"OK"鍵選定並完成[設置開機畫面] 操
	- 作,此時系統將把您選定的照片轉換成開機畫面模式保存。
- •完成[設置開機畫面]後,您還需要在重播模式功能表中選定並進入[執行開 機畫面]操作,此操作提供兩選項:

 選擇[允許]:調用用戶自定的照片作為開機畫面。 選擇[禁止]:恢復原廠設定的圖像作為開機畫面。

注意

進行[原廠設定]操作後,開機畫面將恢復為原廠設定圖像。 因系統已作了相應的儲存處理,即使設置的相應照片被刪除或格式化,開機 書面仍然將保留;只有當再次進行[設置開機畫面]或[原廠設定]操作時,前一 次保存的畫面才會被替換。

# 7 相機技術規格

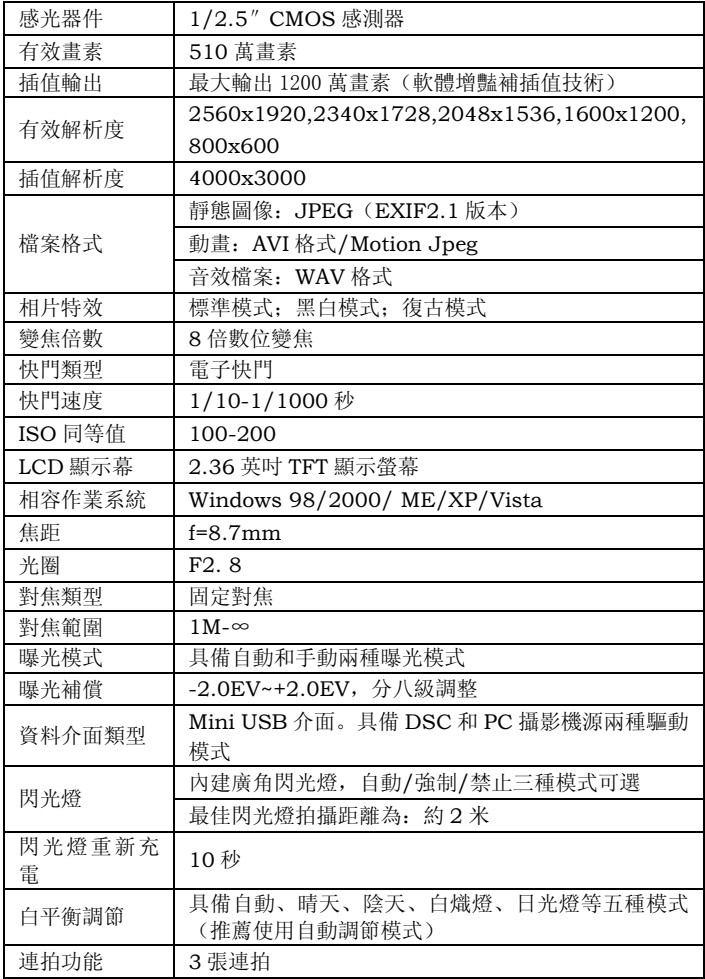

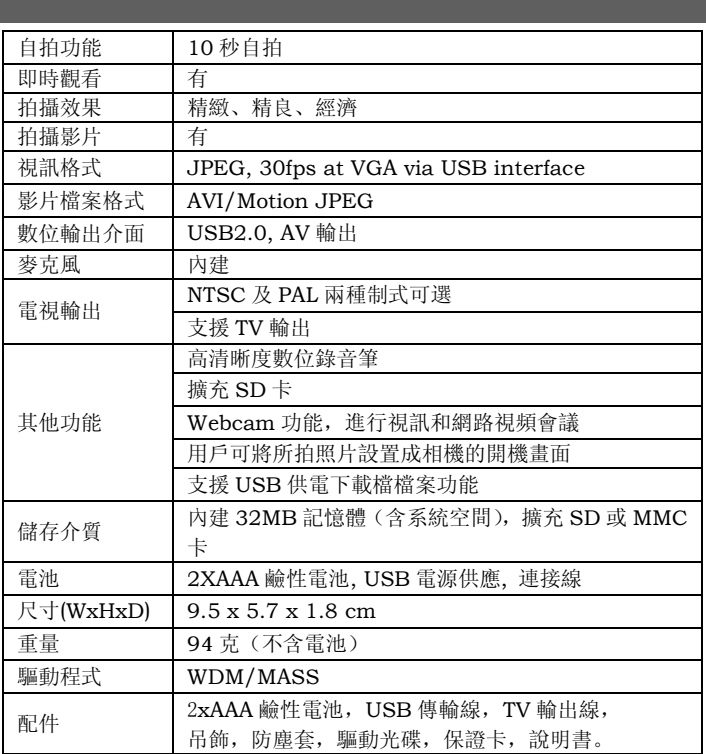

# 8 故障排除

如果您使用的數碼相機出現故障,請先查看下表所列的項目。如果做完這些 檢查仍不能解決問題,請您儘快和廠商聯繫,或者按照本手冊所附聯繫方式 聯繫我們。

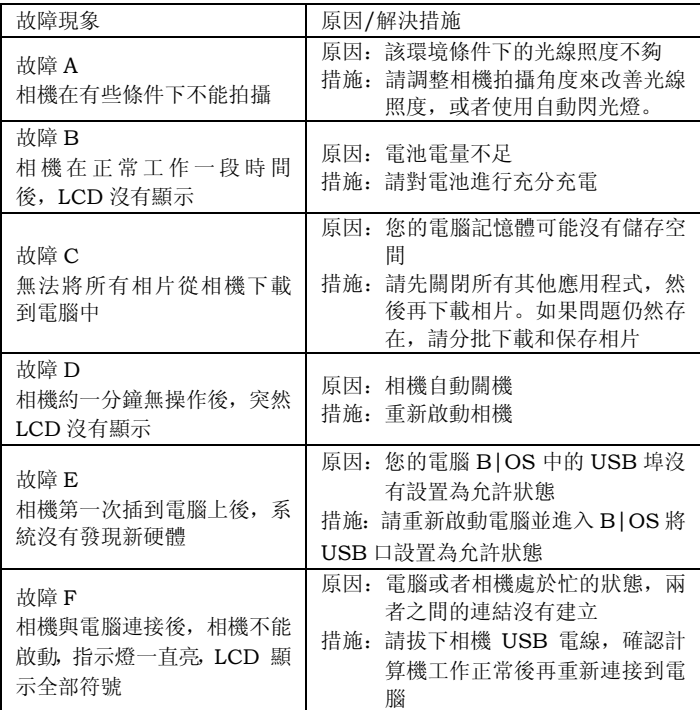

# 9 附加資訊

9.1 LCD 顯示幕幕圖示說明

\*在拍照模式下

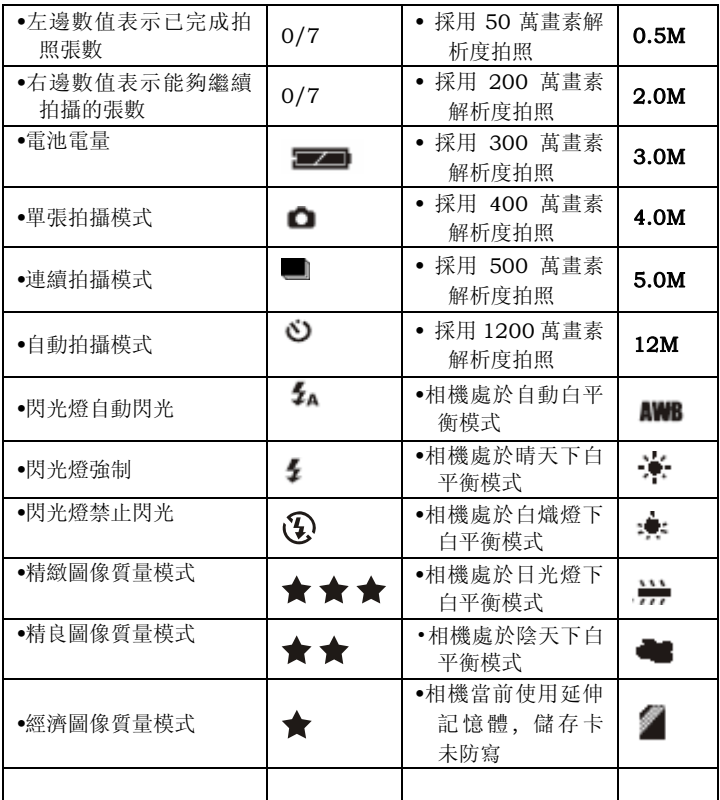

\*在重播模式下

#### $\bullet$ 2007: 02: 11 12: 02: 47

 表示當前相片的拍攝時間為 2007 年 2 月 11 日 12 時 02 分 47 秒。 •01/10:左邊數值表示當前相片的序號,右邊數值表示相片的總張數。

- $\cdot$  0  $\cdot$  = 表示該圖片已加鎖
- $\cdot \mathbf{a}$  : 表示該圖片未加鎖
- •JPG:表示當前流覽檔為一張照片
- **M** : : 表示當前流覽檔為一段錄影:
- · WH:: 表示當前流覽檔為一段錄音:
- \*在攝像模式下
- •右上角時間表示已拍攝時間

•左下角時間表示開始拍攝時,剩餘儲存空間還可以拍攝的時間。

注意 :

在拍攝過程中,此時間顯示不會即時改變,只有當拍攝結束後才重新顯示新 提示。

9.2 關於使用安全

本產品充分考慮了安全性,但仍請在仔細閱讀以下警告、注意事項的基礎上, 正確使用本產品。

#### 警告

- •請勿進行分解、改造或自己修理。
- •有關修理和內部檢查和事宜,請與廠商聯繫。
- •請勿劇烈搖晃或敲擊相機,若不慎滑落,相機的部件可能會受損從而引起 故障。
- •請勿向其灑水或使其受潮,若機內進水,可能導致短路或漏電,從而引起 故障, 甚至發生事故。

注意 :

使用閃光燈時,請勿近距離直視光線否則會使眼睛感覺刺痛,從而傷害眼睛。

# 9.3 保養和保存

•請按照下面的程式來清洗相機機身、鏡頭和 LCD 液晶螢幕。

- •禁止使用稀釋劑,含苯類,或者人工合成的清洗劑來清洗相機。這些物質 可能會使相機設備變形或受到損害。
- \*機身:使用軟布或者鏡頭布輕輕擦去機身的污垢。
- \*鏡頭:先用鏡頭刷清除上邊的灰塵和污垢,然後再用軟布擦去還沒除掉的汙 垢。
- \*禁止在機身或鏡頭上使用人工合成的清潔劑。(如果污垢不能清除,請與廠 商聯繫。)
- \*禁止用力摩擦或擠壓 LCD 液晶螢幕,這樣會導致損害或者其他問題。

# 9.4 拍攝技巧

為使您拍攝到較好效果的相片和錄影,請參考以下建議和技巧:

- \*拍攝照片
- •按下快門按鈕後,請保持相機機身穩定,不能在按下快門的同時相機出現 抖動,要使相機處於穩定的曝光狀態;在按下快門按鈕直到相機蜂鳴聲響 為止,請保持一秒鐘穩定狀態,不要馬上移動相機,以免拍到的相片模糊。
- •拍攝時,為取得較好的拍攝角度和拍攝範圍,請使用顯示幕預覽拍攝物件, 選好拍攝角度和範圍後再按下快門按鈕進行拍照。
- •在被拍攝物件處於較差的光線環境時,請注意選擇拍攝角度和拍攝範圍。 被拍攝物件背光時不要直接正對目標拍攝,可以稍向左或右移動以調整拍 攝角度避免直接面對光源。
- •在被拍攝物件處於整體較暗的光線環境時,可以打開閃光燈或手動曝光補 償進行拍攝。

# 9.5 拍攝錄影

拍攝活動場景時,為得到最佳的視頻影像,除了上面拍攝固定畫面的注意事 項以外,還要特別注意相機的穩定性,不要快速移動相機,以免拍攝的視頻 圖像模糊和圖像不連貫。

# 9.6 電池使用注意事項

不正確使用電池可能會導致電池漏液、變熱、著火或者爆裂。 務必注意以下的警告:

•建議使用充電電池

- •切勿用金屬物體攜帶或存放電池,例如項鏈、髮夾這些可能會與電池的正、 負極接觸的物體。
- •切勿將電池暴露於潮濕的環境中,特別注意保持乾燥。
- •切勿分解、改造電池。
- •切勿剝掉或破壞電池包裝外殼。
- •切勿扔摔、擊打電池,或別的使電池受到激烈撞擊的行為。
- •切勿使用漏液、變色和明顯變形的電池。
- •請將電池存放在兒童接觸不到的地方。裝入電池時,請確認正負極的方向 後再正確裝入。
- •電池在低溫(-10ºC 或者更低)環境下性能會變差,他們的使用時間會縮短。
- •在低溫環境中,裝入電池之前,先把電池放到口袋中或者相對暖和的地方。
- •如果你使用加熱裝置,請不要將它與電池直接接觸。

### 9.7 配件一覽表

在您購買本相機時請檢查包裝盒內是否包含以下配件

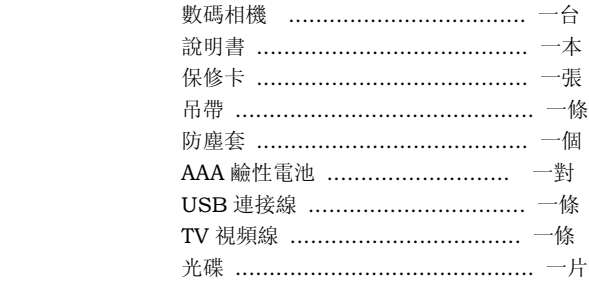